# 申贷学生操作手册(**v2.1**)

#### **1.1** 注册

- 1、学生首先打开系统,注册账号,建议使用手机微信及时关注登陆界面的官方微信公众号。
- 2、点击打开"河北省生源地信用助学贷款管理系统"网站(地址: http://syd.hee.cn/),如图所示:

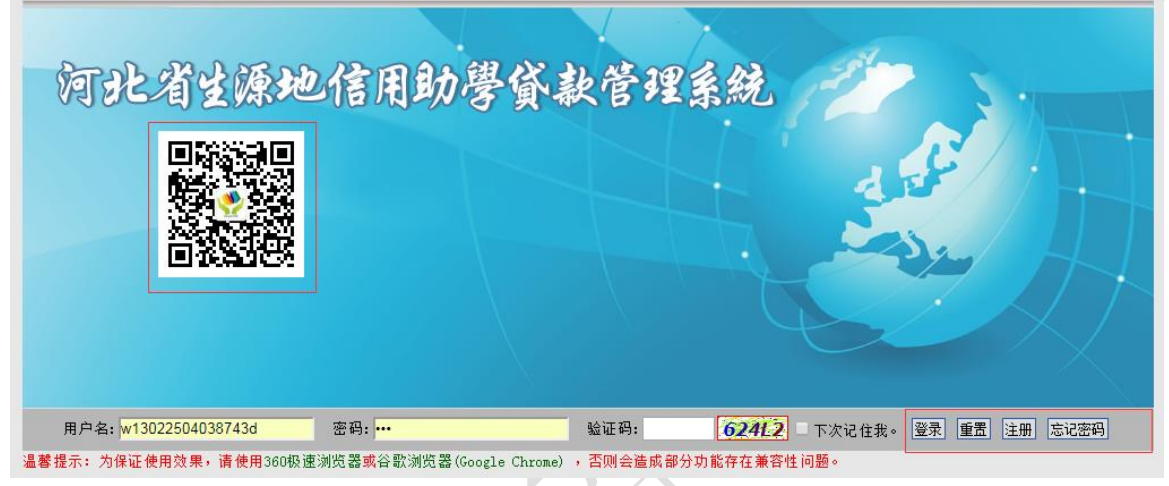

3、点击注册按钮,出现注册界面,如图所示。

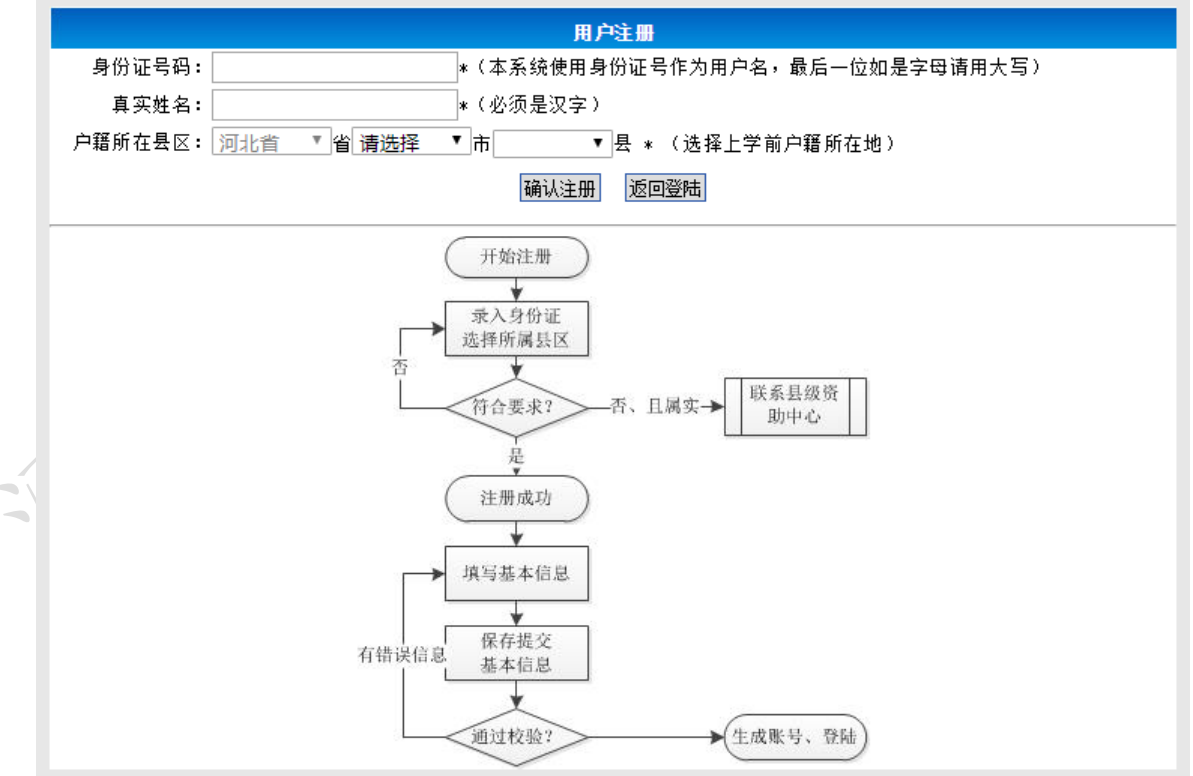

4、按上面要求相应填写本人身份证号、姓名、选择户口所在地,然后点击注册,完成注册,之后显示 注册成功信息和初始密码,点击又下角的"返回登陆"可以回退到登陆页面。

## **1.2** 登录

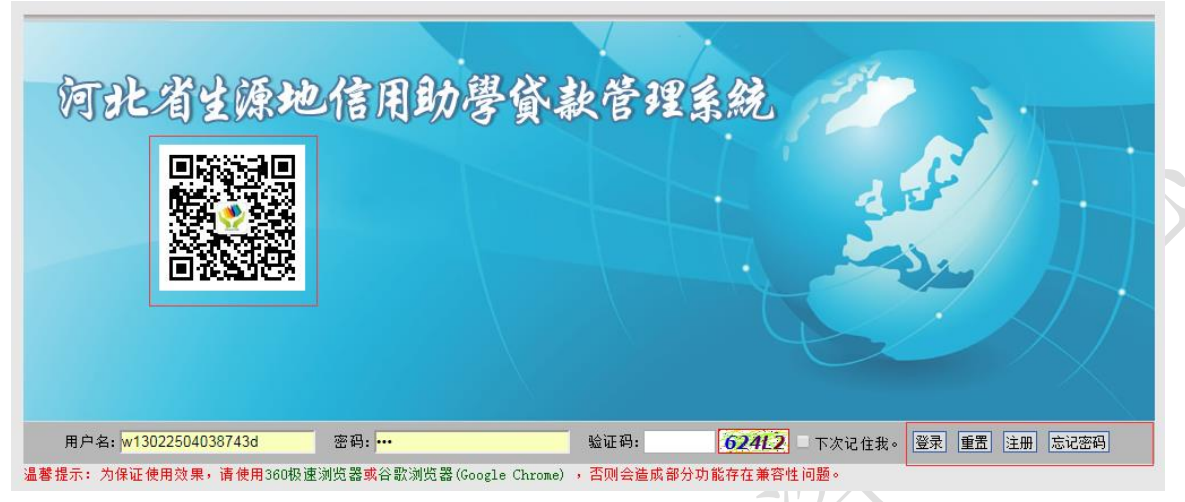

1、点击打开"河北省生源地信用助学贷款管理系统"登陆界面,如图所示。

2、在"用户名"后的白框中输入申请的帐号(申请人身份证号码)。"密码"后的白框中输入密码, 然后输入对应的验证码,即可点击"登录"按钮登录。

3、成功登陆系统后,页面会弹出贷款注意事项,认真阅读后,选择"我知道了",即可进行后续的申 贷操作。

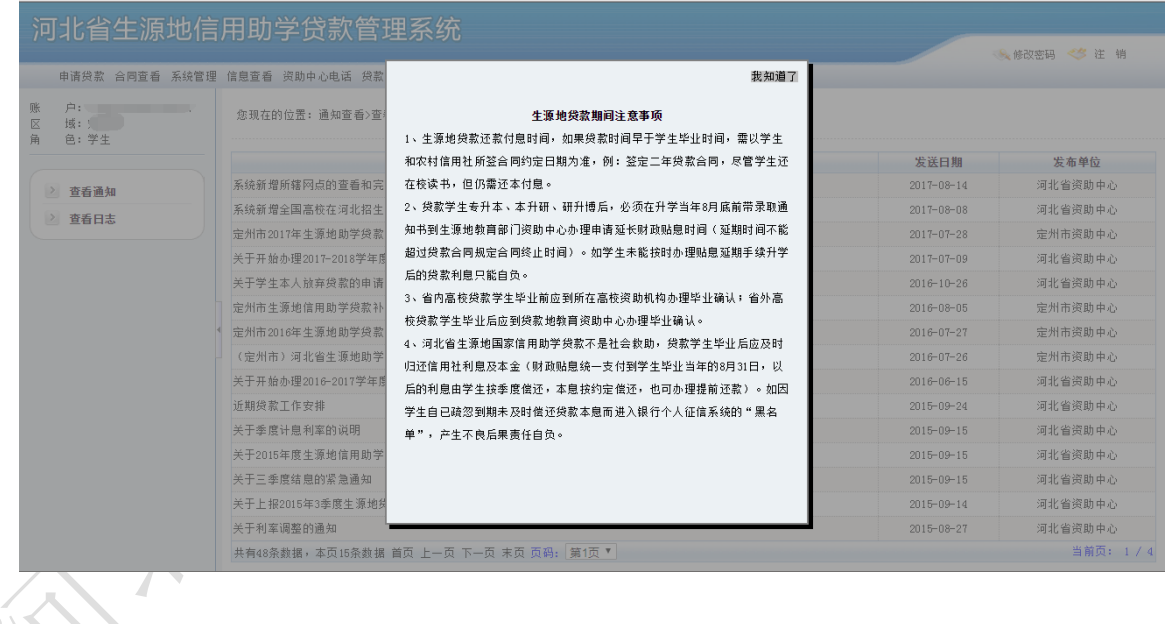

#### **1.3** 修改密码

1、登录后在界面右上角点击"修改密码"按钮,即进入修改密码界面,如图所示。

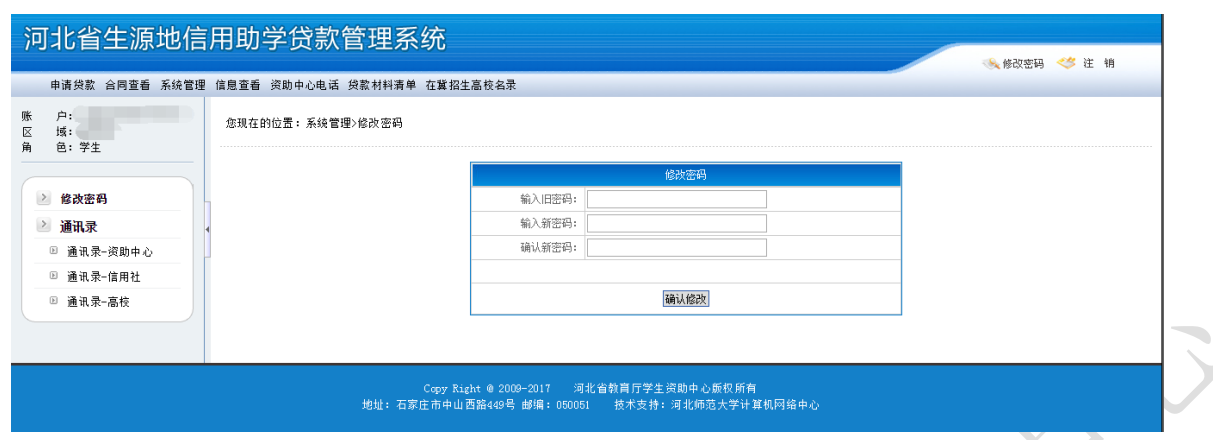

2、输入新密码,再次确认新密码。确定无误后,再点"修改密码"按钮,修改密码成功并看到新密 码提示。

3、设置完成。点右上角的"注销"按钮回到登录页面,重新登陆即可。

4、若密码丢失或忘记。 可以通过登陆界面的"忘记密码"功能找回密码,也可以联系县区教育局管 理员重置密码。

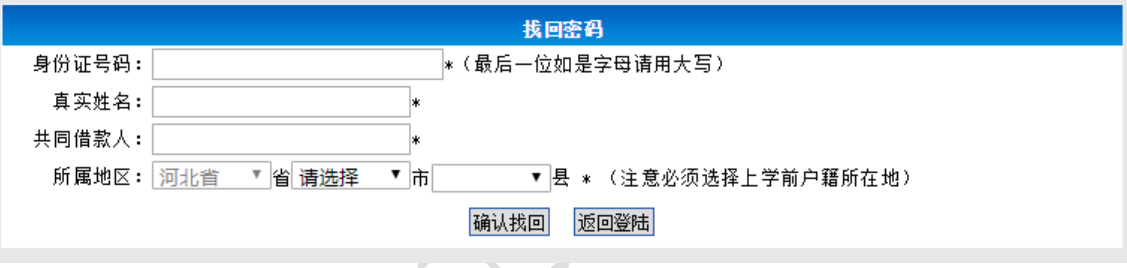

## **1.4** 基本信息

1、点击菜单栏中的"申请贷款"按钮,进入贷款须知提示界面,如图所示,请认真阅读后开始贷款 申请相关信息的填写。

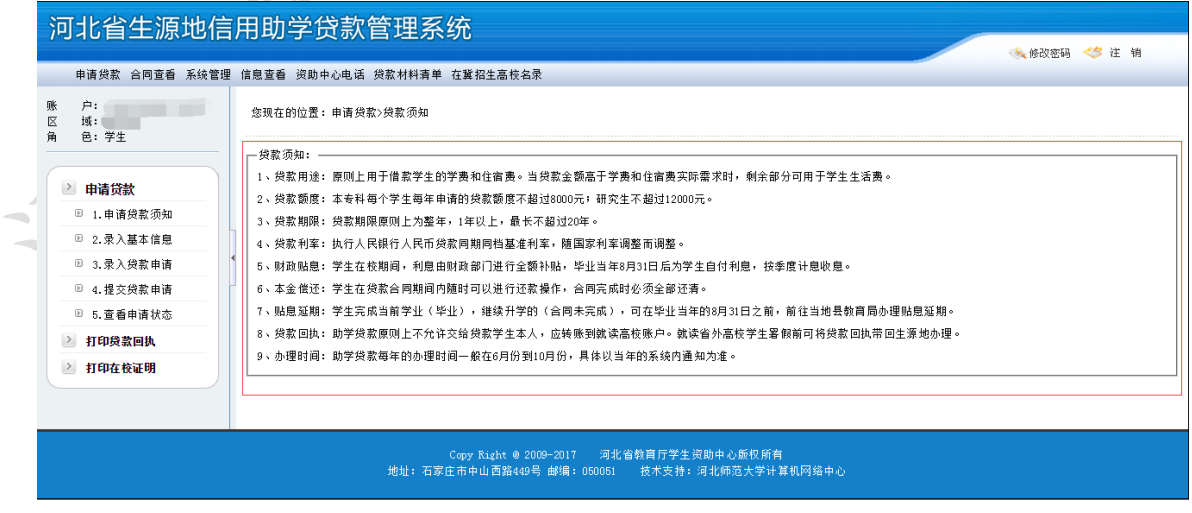

2、录入基本信息,通过下图提示填写相关信息,

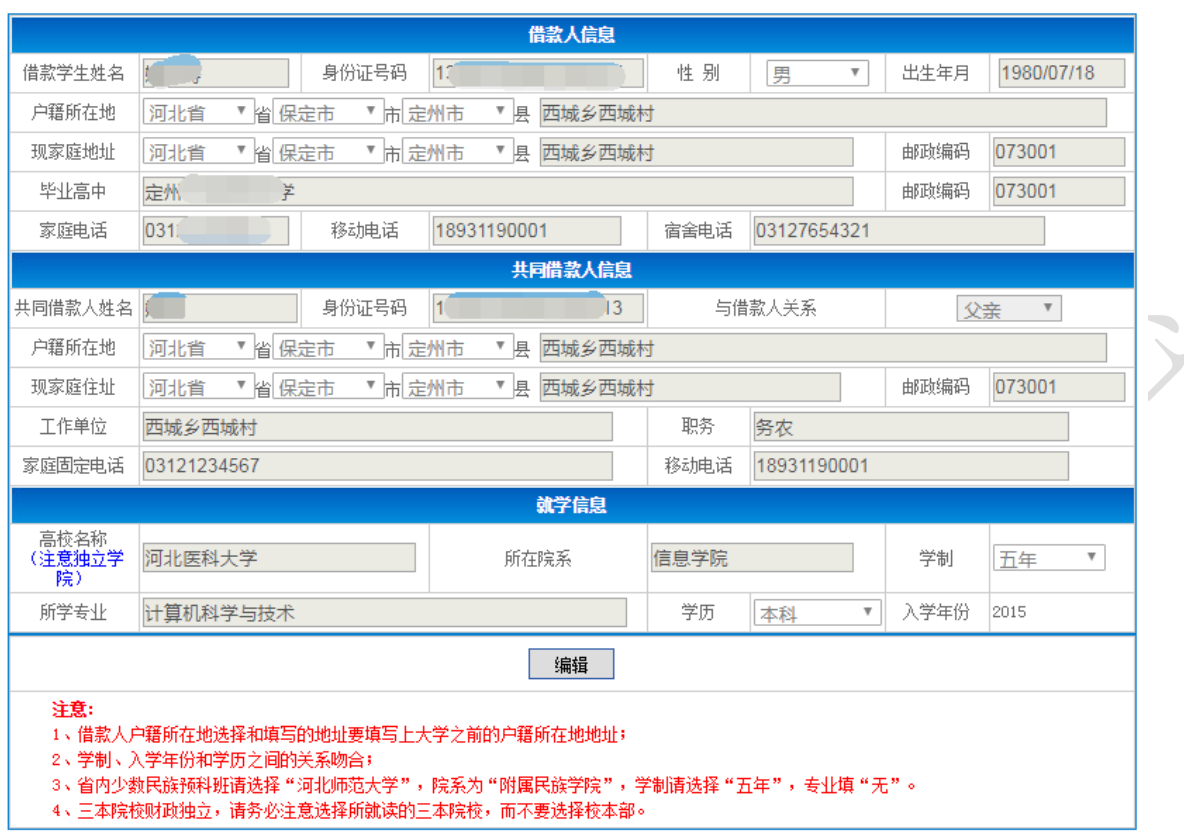

注意:(1)借款人户籍所在地选择和填写的地址要填写上大学之前的户籍所在地地址。 (2)要先选择学制,然后才能选择入学年份。

3、在每项后的空白栏处,按学生本人真实情况认真填写对应信息。确认无误后,点击"保存"按钮。 如下图所示提示更新成功。如果未按要求填写,信息保存时会有错误提示,如下图所示。

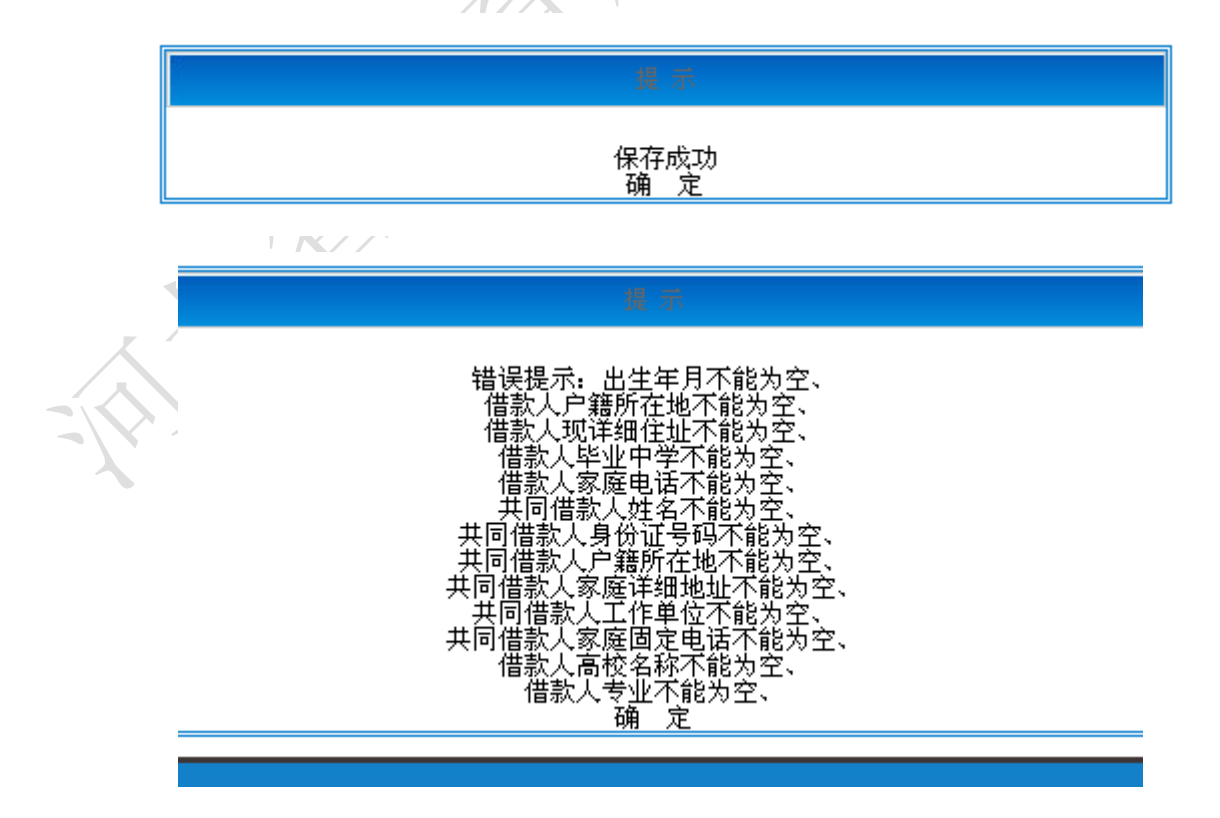

4、如果基本信息未被审核通过,则需要回到该页面重新进行信息完善。

#### **1.5** 贷款申请

1、点击"录入贷款申请"模块,则进入录入贷款申请界面,如图所示。

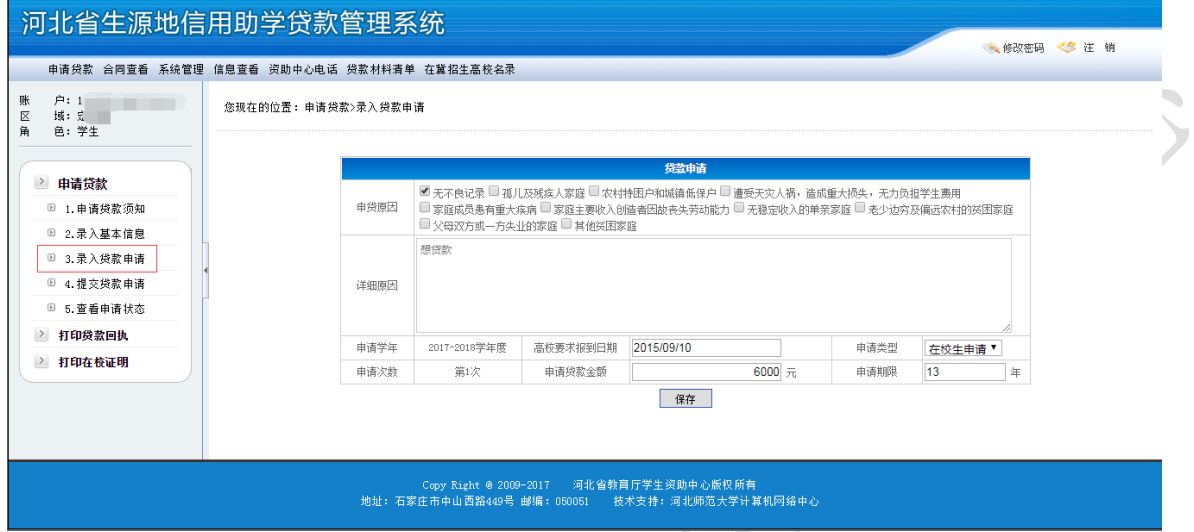

2、在每项后的空白栏处,认真填写对应信息。填写完确认无误后,点击"保存"按钮。完成贷款申 请资料的填写,如图所示提示修改成功。点击"确定"按钮回到贷款申请页面。

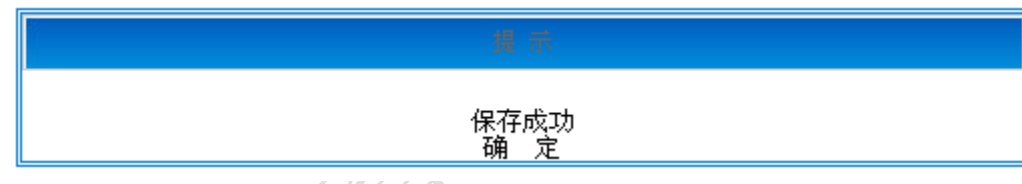

3、若贷款申请被退回,则回到该页面重新进行"1、2"步操作。

## **1.6** 提交贷款申请

1、点击"提交贷款申请"模块,则进入提交贷款申请界面,如图所示。

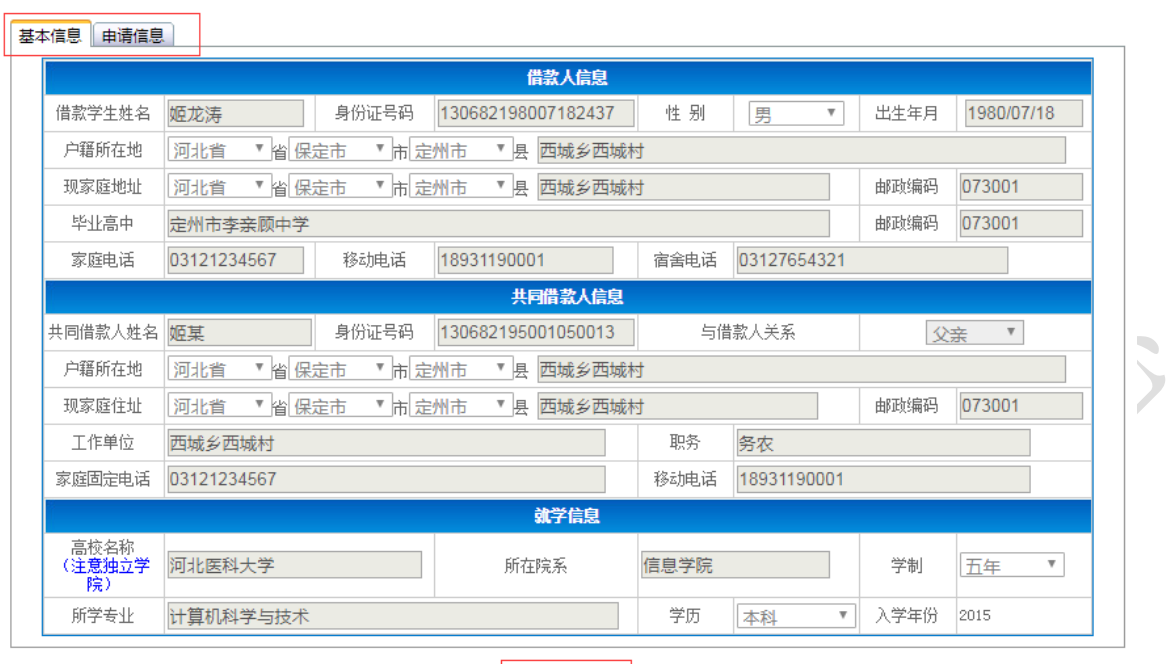

提交贷款申请

。<br>2、切换"基本信息"和"申请信息"标签检查无误后,点击"提交"按钮。出现"提交成功"提示信 息,完成提交贷款申请信息。则可以点击"生成申请表",使用 word 打印。

-17

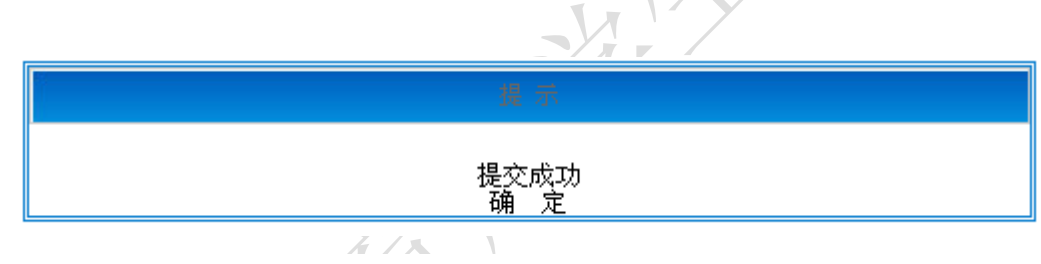

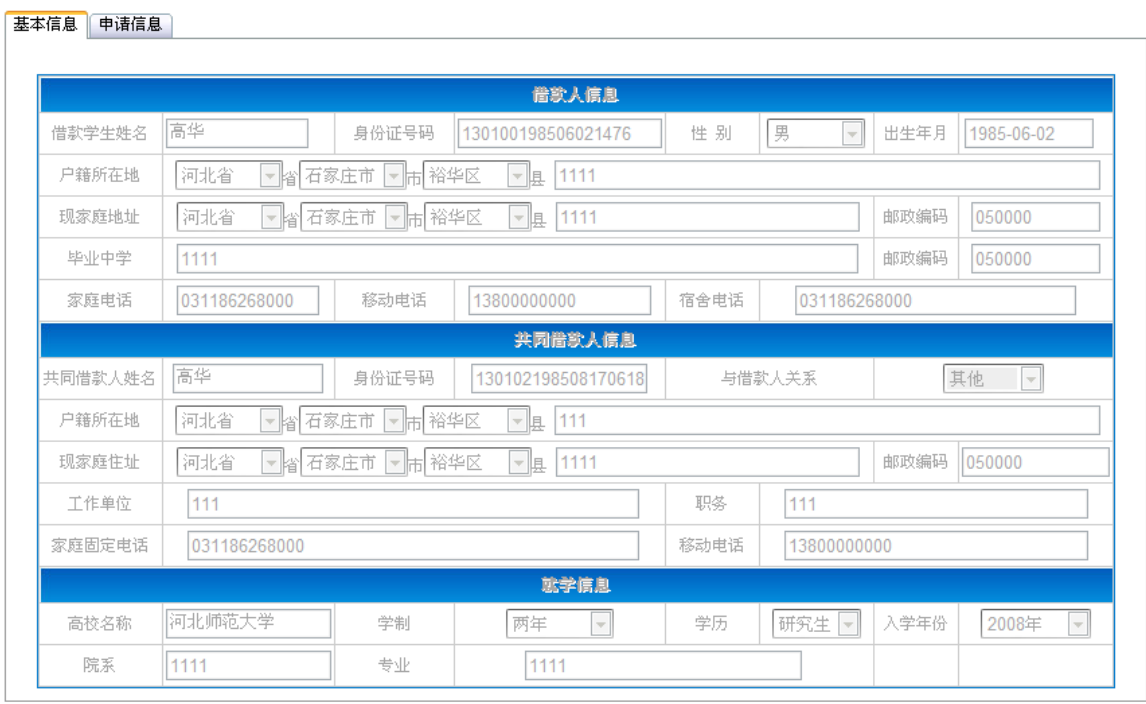

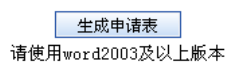

3、打印"贷款申请表",携带相关资料,及时到所属的县区教育局资助中心现场办理资料审核工作。

### **1.7** 合同申请状态查看

1、点击"查看申请状态"模块,可以在申请过程中随时查看申请的状态,并且可以按系统的状态提 示进行后续的贷款办理。如图所示。

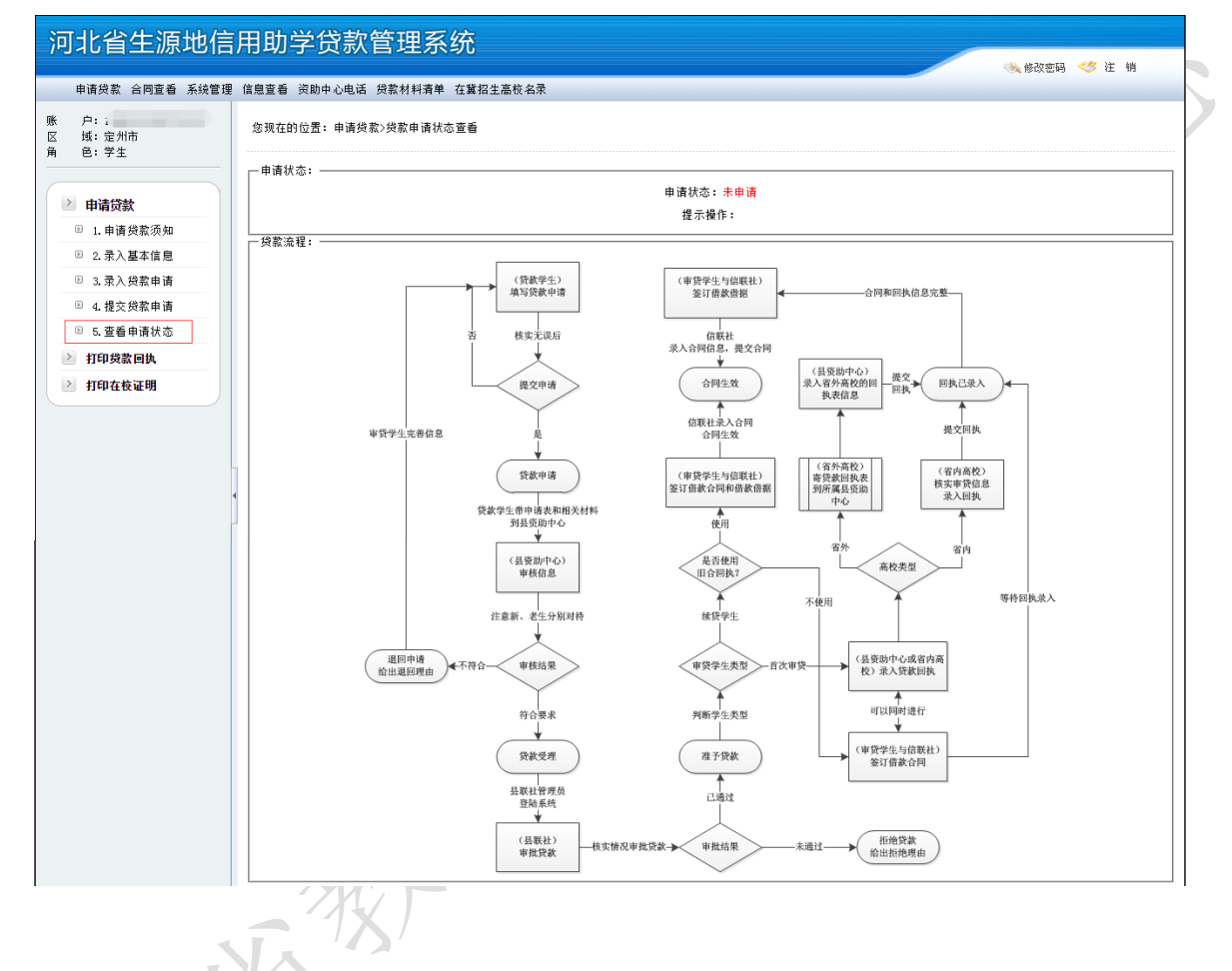

## **1.8** 打印贷款回执

人

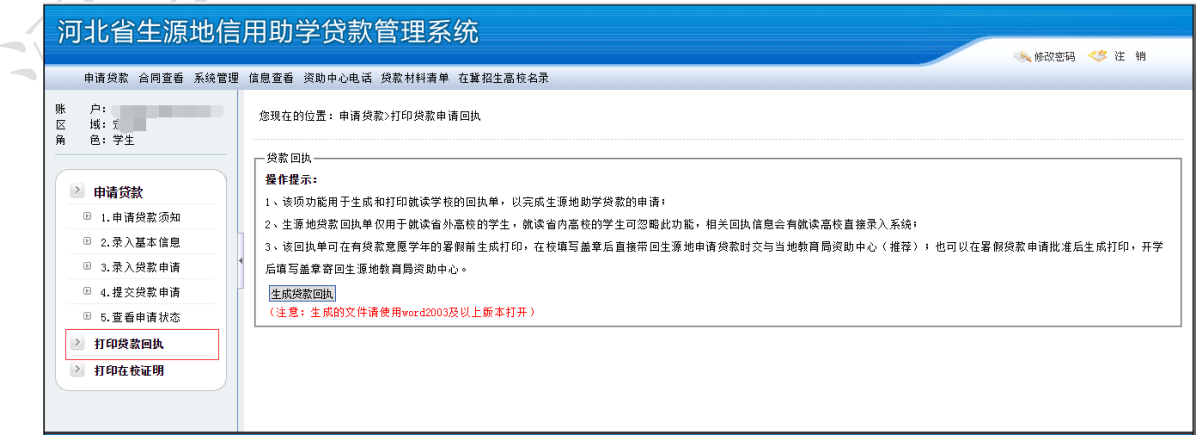

说明:此功能仅限于省外就读的学生使用,有贷款意愿的在校学生可以在当年暑假前通过系统下载打 印,在就读高校填写好相关信息,盖章后带回所在县区教育局资助中心,供贷款时使用。

## **1.8** 合同查看

1、点击["合同查看"](http://syd.he.edu.cn/shengxys/sheng_dksqx_list.aspx)模块,则进入查看贷款合同信息页面,学生可以查看到本人的所有历史贷款记 录。如下图:

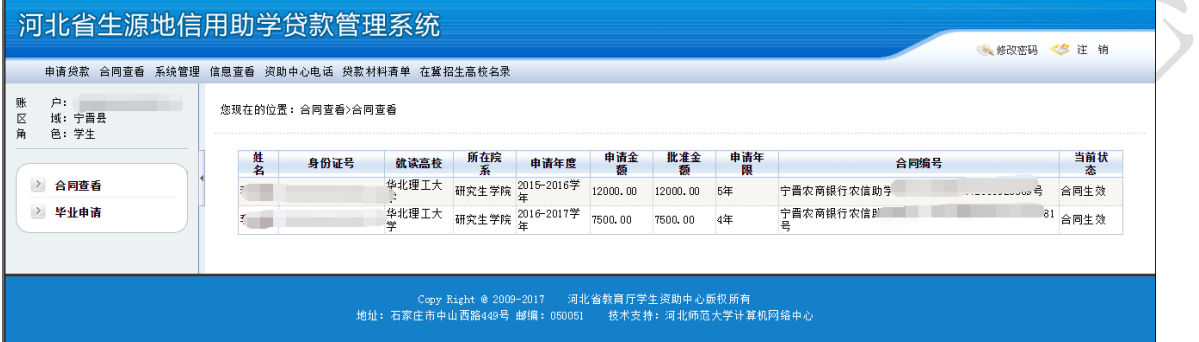

2、点击贷款列表中的姓名则可以打开"信息查看"页面,单击页面底部的"查看"按钮可以看到签 署当前合同时所填写的基本信息、贷款申请信息、合同信息,如图所示。

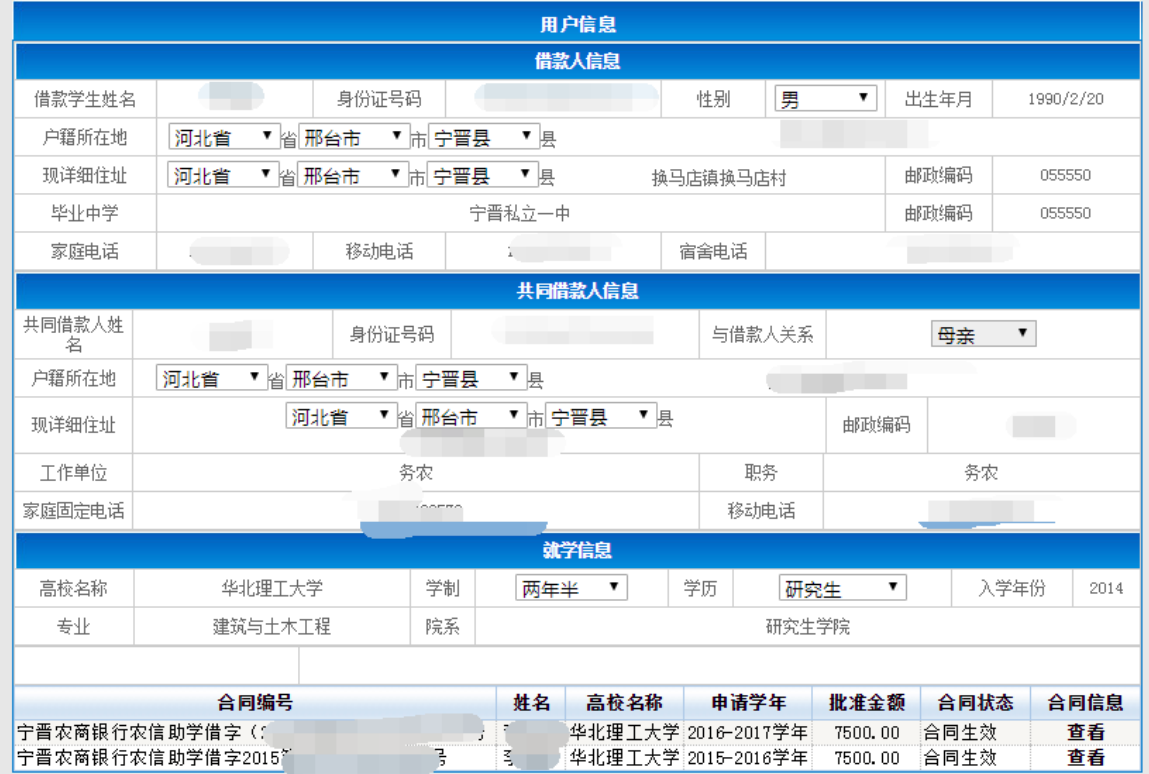

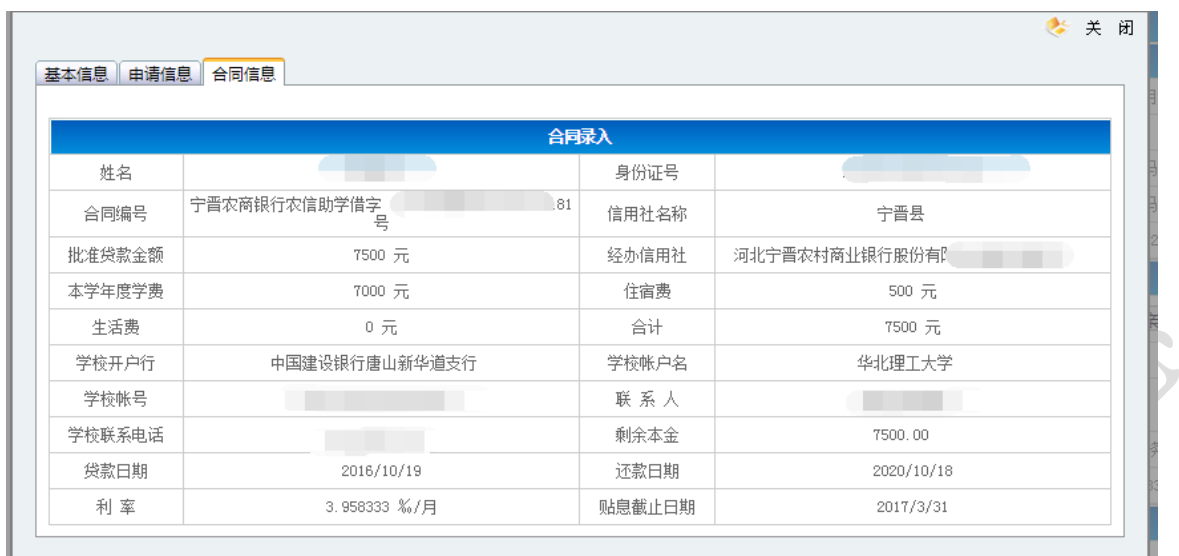

## **1.9** 毕业申请

1、点击"毕业申请"模块,则进入毕业信息填写页面,学生根据页面提示填写后相关毕业信息,即 可"保存",特别注意的是如果继续升学,请务必在毕业当年的 8 月 31 日之前到当年办理贷款的县区教育 局资助中心办理"贴息延期"操作。

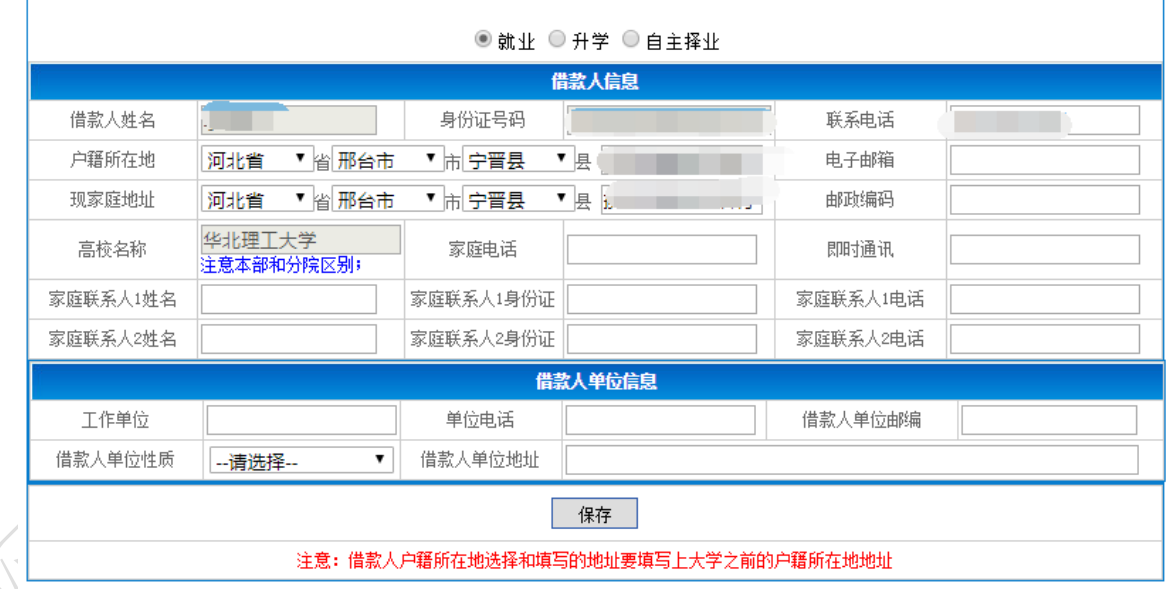

#### 录入完成后请联系高校,完成申请工作

1、对于毕业前高校在河北省外的学生,请导出就业信息表打印并学校盖章后交给生源地县资助中心完成就业信息确认工作; 2、如果是升学操作,请务必在当年8月31日之前前往本县资助中心办理未到期贷款的贴息延期操作。